# Brukarrettleiing for ny lagsportal - kvam.no

# Innhold

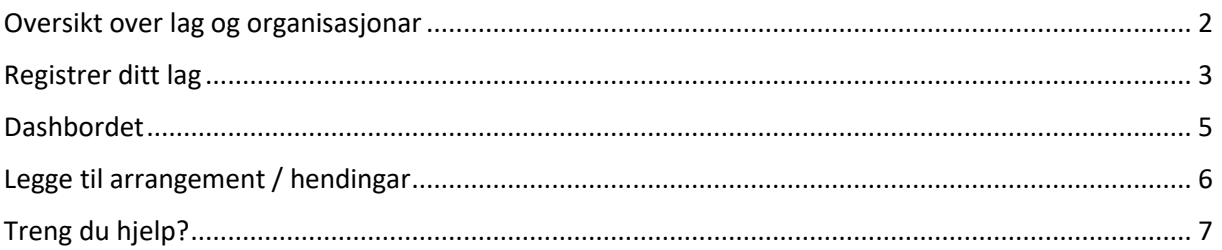

Adressa til den nye lagsportalen er:<https://www.kvam.no/lagsportalen/>

Der vil du koma inn på ein oversikt over komande hendingar. Øverst finn du dessutan desse tre knappane:

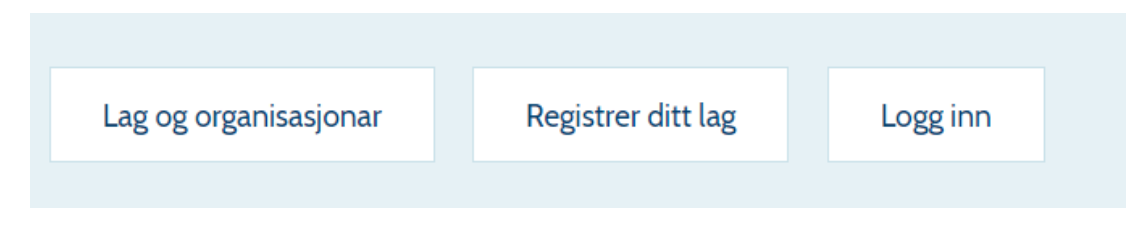

#### <span id="page-1-0"></span>Oversikt over lag og organisasjonar

Under «Lag og organisasjonar» kan du finna ein søkbar oversikt over registrerte lag og organisasjonar, der du også kan klikka deg inn for å få meir informasjon om eit konkret lag, sjå døme nedanfor:

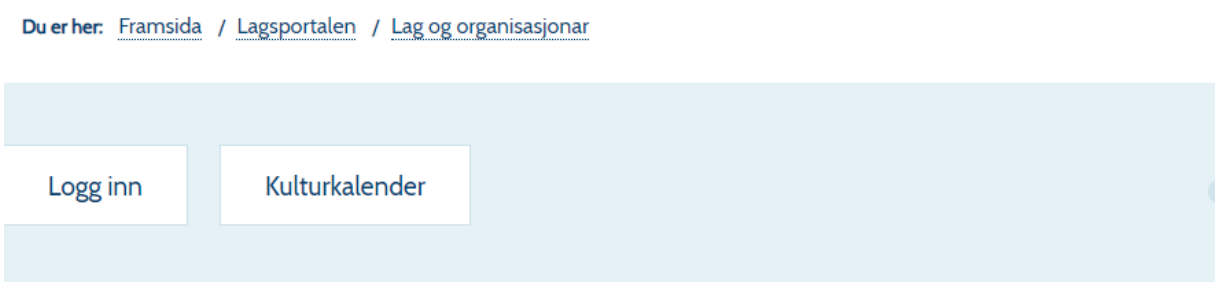

## **KRIK-Kvam**

**NFORMASJON OM KRIK KVAM:** Krik Kvam har 2 ulike parti: - Krik tysdagar kl. 20.00 - 22.00 i Norheimsund idrettshall.

Krik Kvam vil skapa trivsel og idrettsglede blant medlemmane og er ikkje opptekne av konkurransementalitet. Kontaktperson: Bent Inge Bentsen, telefon: 91628638 Epost: bentingebe@hotmail.com

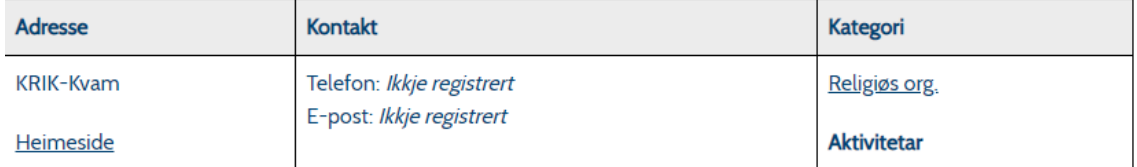

**DEL MED ANDRE** 

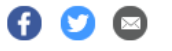

#### <span id="page-2-0"></span>Registrer ditt lag

For å registrera eit nytt lag klikker du på knappen «Registrer ditt lag». Du får då opp eit vindauga du fyller ut for å registrera ein brukarkonto:

# Registrer ein brukar for å opprette og administrere dine lag og organisasjonar

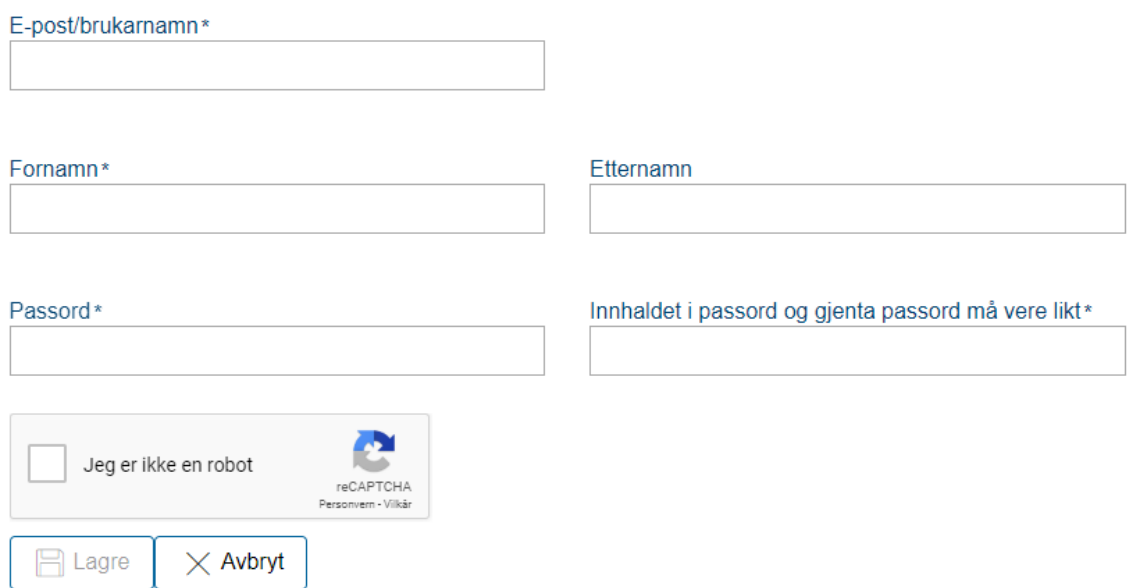

Fyll inn alle opplysningane, og kryss av for at du ikkje er ein robot. Trykk deretter på Lagre-knappen. Du får då opp ei melding om at brukaropplysningane er sendt til di e-postadresse, og vert – etter å ha trykt «Ok» - sendt vidare til innloggingssida for lag og organisasjonar. Den ser slik ut:

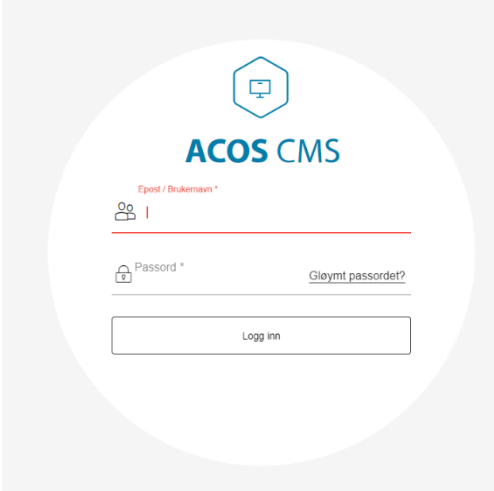

Her skriv du inn di e-postadresse som brukarnamn, og passordet du valgte, før du klikkar Logg inn.

Dersom du har gløymd passordet ditt kan du klikka på «Gløymt passordet?» for å få tilsendt eit nytt.

Når du har logga inn får du ved fyrste innlogging normalt opp registreringssida for ein ny organisasjon, som vert vist og forklart på neste side.

Alternativt kjem du til ei administrasjonsside der du finn ein knapp, «Ny organisasjon». Klikkar du på denne kjem du til den same registreringssida.

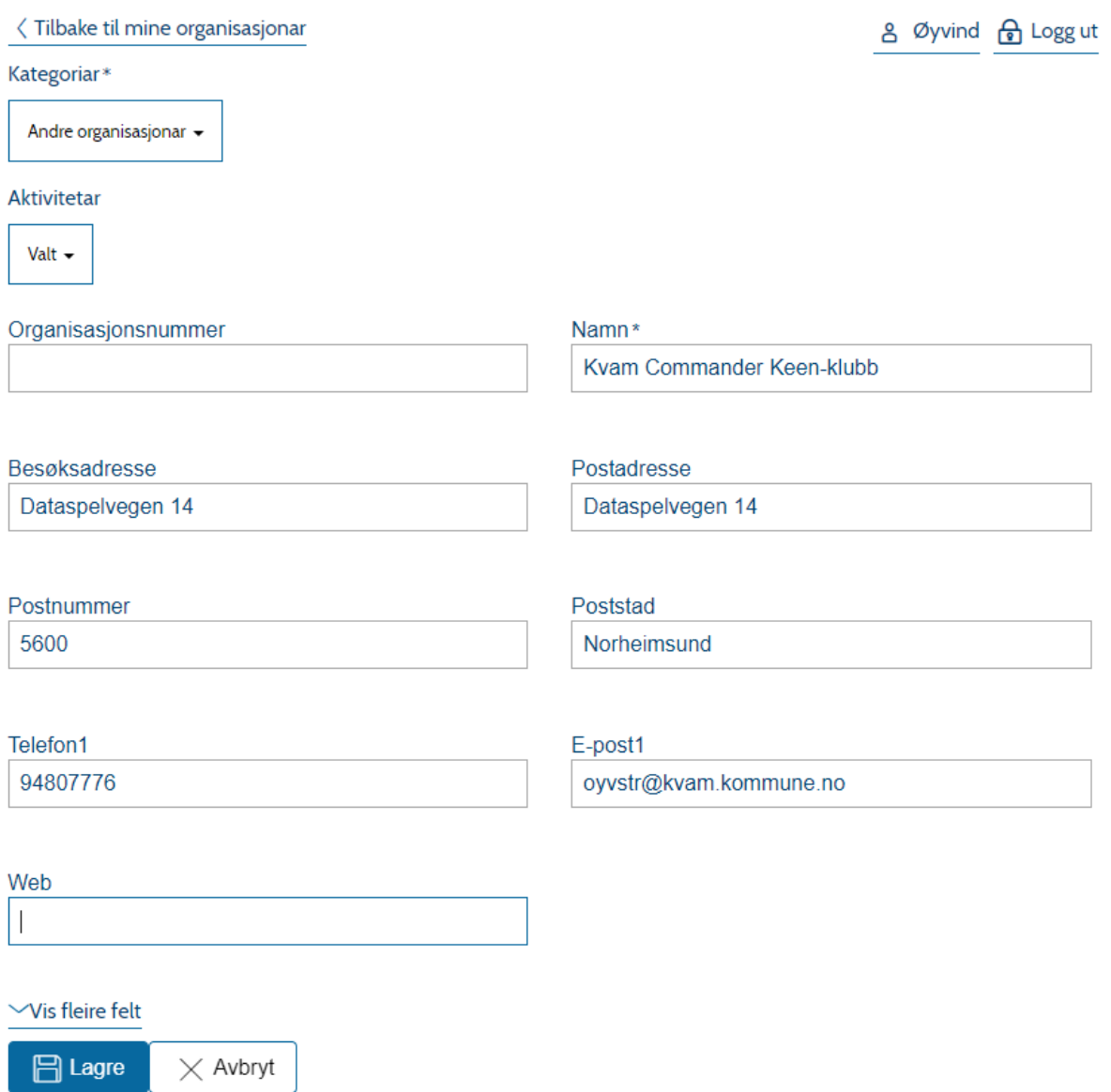

Fyll ut registreringssida for ein ny organisasjon med mest mogleg informasjon.

Under feltet kategori vel du kva for kategori(ar) organisasjonen er i (grendalag, idrettslag, musikk, religiøs organisasjon eller annan). Under feltet aktivitet kan du sjølv fylla inn aktuelle aktivitetar i stikkordsform (stikkorda må vera minst 3 bokstavar, set inn komma mellom dei). Kategorifeltet *må*  fyllast ut, medan aktivitetsfeltet ikkje er obligatorisk.

Du kan klikka på «Vis fleire felt» for å få opp felt for bankkontonummer, møtestad, skildring og anna, der du til dømes kan leggja inn informasjon om kva organisasjonen arbeider med, kven som sit i styret og liknande.

Når du har fylt ut informasjonen trykker du Lagre. Organisasjonen vert då sendt til godkjenning til administrator for kvam.no. Du kan no gjerne sende ein e-post ti[l oyvstr@kvam.kommune.no](mailto:oyvstr@kvam.kommune.no) om at du har oppretta ein ny organisasjon, slik at organisasjonen kan godkjennast i systemet.

Etter at du har oppretta ein ny organisasjon vert du sendt til di administrasjonsside, eller dashbordet. Sjå meir om dette på neste side.

#### <span id="page-4-0"></span>Dashbordet

Når du loggar inn på din brukarkonto i den nye lagsportalen kjem du til dashbordet, som ser slik ut:

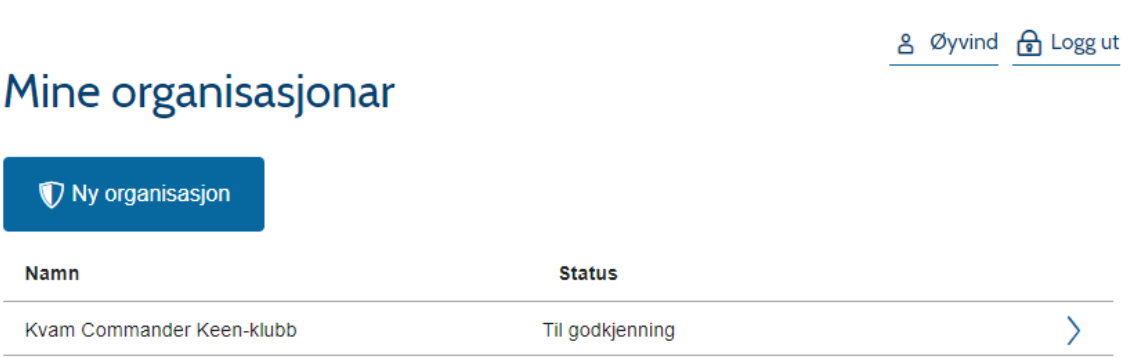

Her kan du leggja til fleire organisasjonar du evt. administrerer gjennom å klikka «Ny organisasjon». Du kan også klikka på namnet til ein organisasjon du allereie har registrert. Då kjem du vidare til dashbordet for denne organisasjonen, som til forveksling er likt registreringssida. Her kan du gjera eventuelle endringar, også seinare.

I tillegg finst det to andre faner:

Under **Kontaktpersonar** kan du leggja til fleire kontaktpersonar for organisasjonen, gjennom å trykka på «Ny kontakt» og fylla ut:

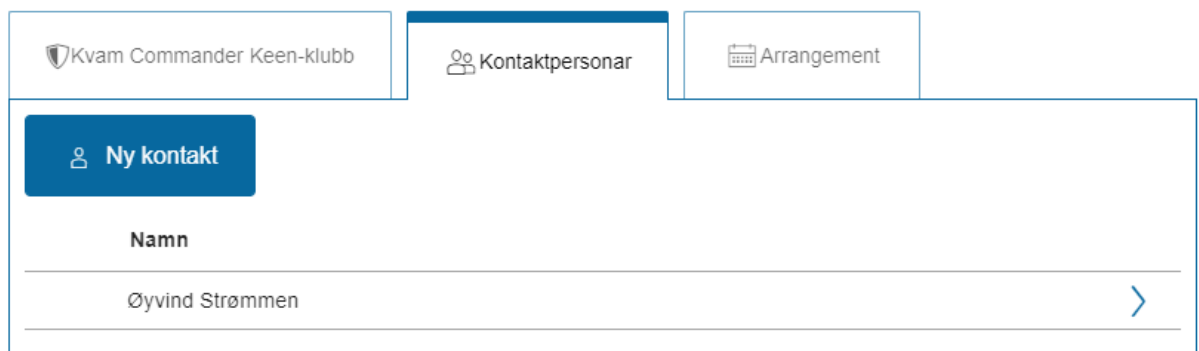

Under **Arrangement** kan du leggja til arrangement, gjennom å trykka på knappen «Ny hending».

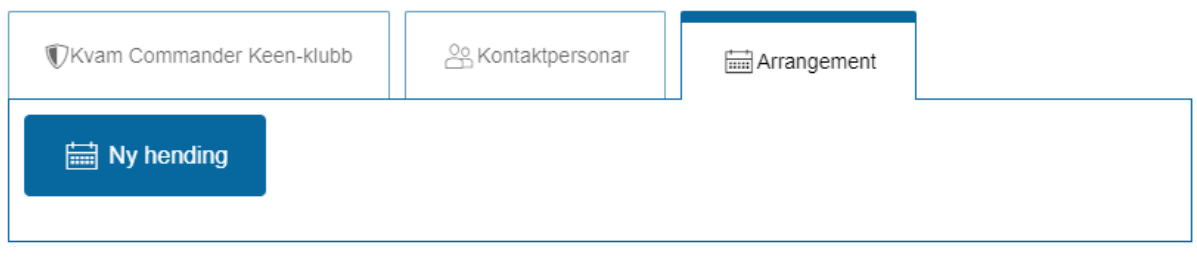

Dette finn du nærare forklart på neste side.

## <span id="page-5-0"></span>Legge til arrangement / hendingar

For å legge til eit arrangement i kulturkalenderen, som også vert vist på Lagsportalen si framside, må du logge inn (Gå til<https://www.kvam.no/lagsportalen/> og trykk «Logg inn»). Deretter må du velje organisasjonen du skal leggje til eit arrangement for, og så velje fana «Arrangement». Deretter klikkar du «Ny hending».

Du får då opp ei side med fire ulike faner.

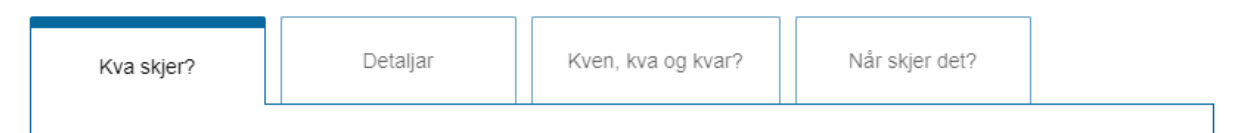

På den fyrste fana kan du leggja inn tittel for arrangement, ein ingress (ei kort skildring) og ein tekst (med meir informasjon). Her har du også moglegheit til å formatera teksten med feit skrift (**B**), kursiv (*i*) og med punktlister.

Under fana **Detaljar** vel du kva type arrangement det er snakk om. Det er tre kategoriar å velja blant, «Hending», «Konsert» og «Kino». Vel den som passar. Her kan du også leggja inn evt. pris og du kan leggja inn ei nettadresse til det aktuelle arrangementet.

Under **Kven, kva og kvar?** legg du inn informasjon om kor arrangementet skal gå føre seg. Dersom staden ikkje allereie er på lista kan du leggja til ein ny stad gjennom å trykka på knappen «Ny stad». Du kan også leggja til ein kontaktperson frå lista over kontaktpersonar som alt er registrert for organisasjonen, eller ein ny kontakt gjennom å klikka på knappen «Ny kontakt».

Under fana **Når skjer det?** legg du inn tidspunkt for arrangementet.

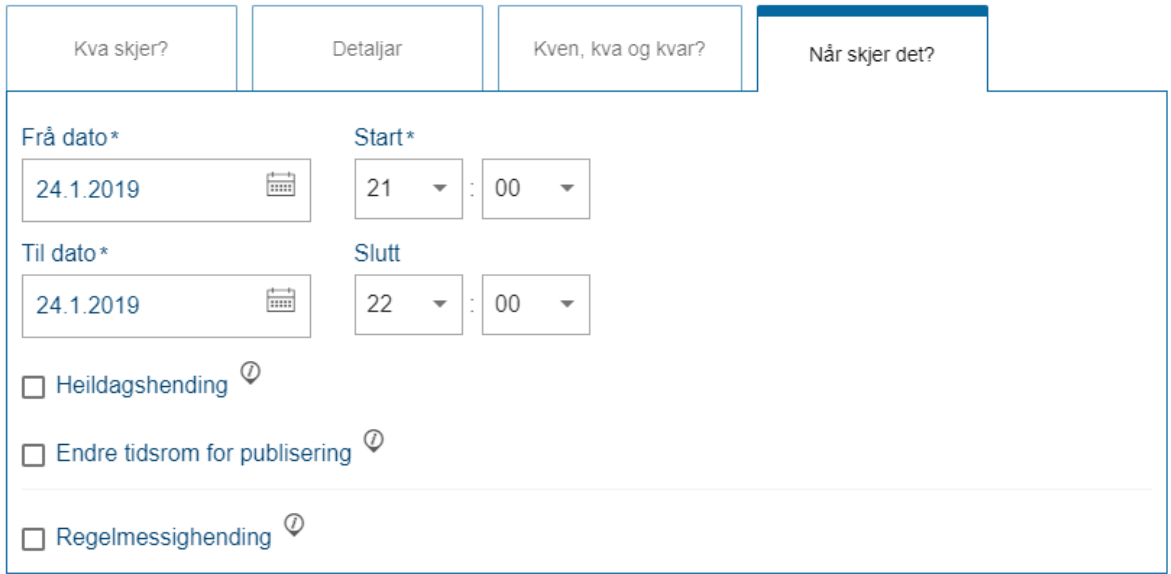

**Merk**: Du kan også krysse av for «heildagshending» dersom arrangementet går føre seg heile dagen, eller «regelmessig hending» om det er eit arrangement som gjentek seg, til dømes kvar veke.

Når du har gjort alt dette kan du trykke på knappen «Publisere» nederst for å publisera arrangementet, eller på knappen «Lagre» for å lagra det *utan* å publisera (t.d. om du har tenkt å publisera det seinare, eller treng å redigera meir før publisering). Merk: Ved fyrste gongs innlogging vil det istadenfor dukka opp ein knapp som heiter «Send til godkjenning», fordi organisasjonen fyrst må gjevast tilgang til å publisera arrangement sjølv. Om du får opp denne knappen seinare, send ein e-post til [oyvstr@kvam.kommune.no.](mailto:oyvstr@kvam.kommune.no)

Når du har lagt inn ei eller fleire hendingar under arrangement vil desse også verta vist på arrangementsfana. Du kan då klikka på namnet for å redigera arrangementet, eller på søppelspannet for å sletta det. Arrangement som har status «Publisert» vil også verta vist i kalenderen på <https://www.kvam.no/lagsportalen/>

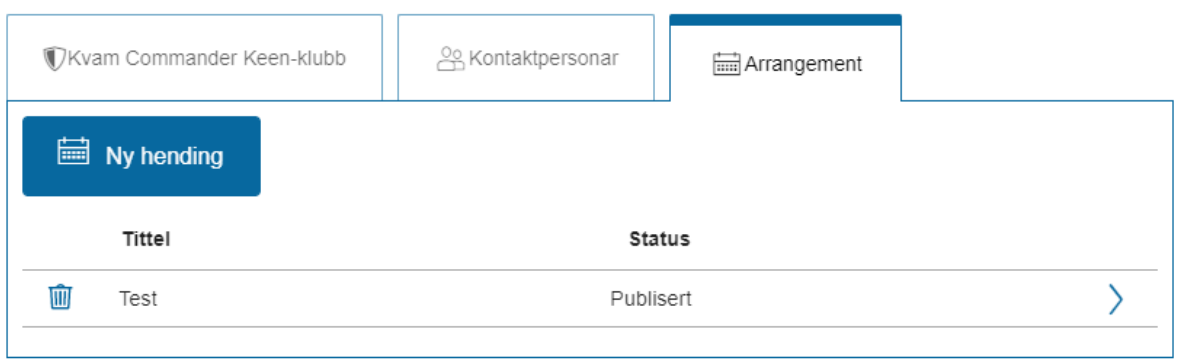

### <span id="page-6-0"></span>Treng du hjelp?

Er det noko du treng hjelp med? I kontortida kan du ta kontakt med informasjonsrådgjevar i Kvam herad, Øyvind Strømmen, på tlf. 56 55 30 74. Du kan også sende e-post p[å oyvstr@kvam.kommune.no.](mailto:oyvstr@kvam.kommune.no)